# *PROHLÁŠENÍ*

*Stažením tohoto softwarového nástroje se zavazujete, že jej nebudete dál distribuovat jako celek ani jakoukoliv jeho část (soubor). Tento software nesmíte používat jinak, než je zamýšleno a popsáno v návodu, viz níže. Nesmíte pozměňovat žádnou z jeho částí, provádět zpětný inženýring, dekompilaci či reverzní sestavování. Porušení těchto podmínek je striktně zakázáno a může vést ke ztrátě záruky na tiskárnu.* 

### **Požadavky**

- Model: Tiskárna řady CP-D90D
- Systém: PC s o.s. Windows XP/7/8/10 (32bit) nebo Windows 7/8/10 (64bit) \*)
- Propojovací kabel: USB high speed (certifikovaný USB 2.0)
- Ovladač USB portu: USB Printing Support
- \*) Microsoft, Windows, Windows XP jsou registrované ochranné známky společnosti Microsoft Corporation v U.S.A., případně dalších zemích.

#### **Upozornění**

- 1. Tiskárna musí být zapnutá připravená k provozu indikátor POWER musí svítit zeleně, ostatní musejí být zhasnuté.
- 2. Vykazuje-li tiskárna nějakou chybu svitem či blikáním indikátoru ALARM, upgrade nebude možné provést.
- 3. NEVYPÍNEJTE tiskárnu ani počítač při běžícím programu pro upgrade firmware a neodpojujte USB kabel !

Nedodržením některého z výše uvedených bodů může dojít k poškození programu tiskárny a její trvalé nefunkčnosti. Na jakékoliv chyby a problémy vzniklé při upgrade firmware se nevztahuje záruka.

#### **Příprava**

Máte-li více tiskáren, upgradujte firmware pouze na jedné z nich. Ostatní ponechte vypnuté.

- Založte do tiskárny papír a folii.
- Přesvědčte se, že je tiskárna připravena k provozu a neindikuje žádnou chybu (nesvítí kontrolka ALARM). Indikuje-li tiskárna nějakou chybu, upgrade firmware nelze provést.

## **Postup při upgrade firmware**

- 1. Zapněte tiskárnu.
- 2. Propojte ji USB kabelem s PC.
- 3. Otevřete složku FWDload\_CPD90P\_Ver2xx (Je ve stejnojmenném balíčku FWDload\_CPD90P\_Ver2xx.zip) a dvojklikem spusťte program DLCPD90 Ver2xx.exe. Program se spustí a začne ověřovat informace o připojené tiskárně, viz obr.1,2.

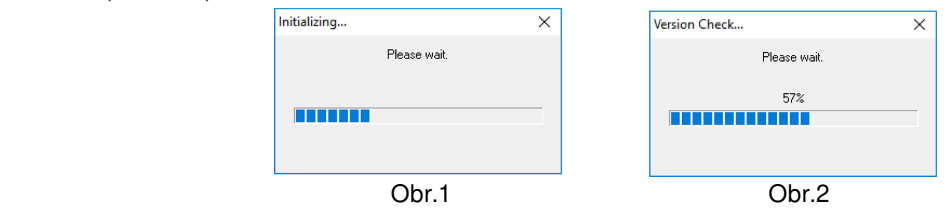

4. V dialogovém okně (obr.3), které se zobrazí po dokončení ověřování informací z tiskárny, klikněte na tlačítko "Download".

 Upgrade firmware se tím spustí, přičemž program znovu ověří informace o připojené tiskárně, viz obr.1 a 2.

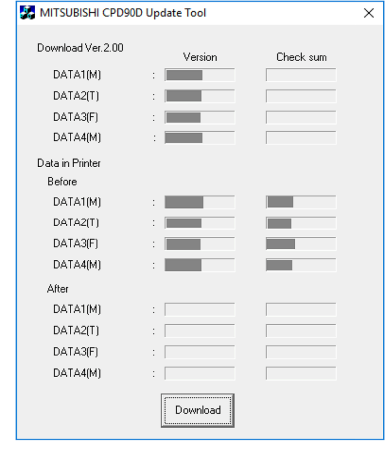

**Obr.3 Obr.3** 

- 5. Průběh upgradování je zobrazován v okně se stupnicí, viz obr.4. Tiskárnu v této době neodpojujte a nevypínejte napájení !
- 6. Zobrazením okna Obr.5 je proces upgradování je dokončen. Klikněte na "OK"

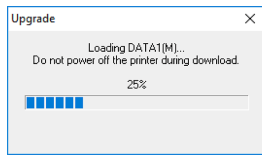

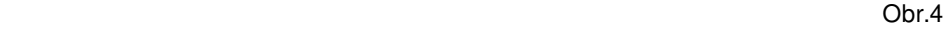

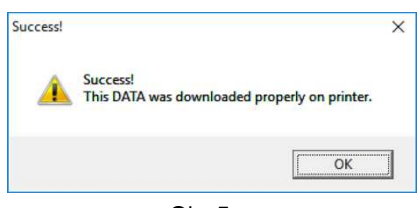

**Obr.5 Obr.6** 

7. Po dokončení upgrade vidíte ve finálním informativním okně (obr.6) původní a novou verzi firmware včetně kontrolních součtů.

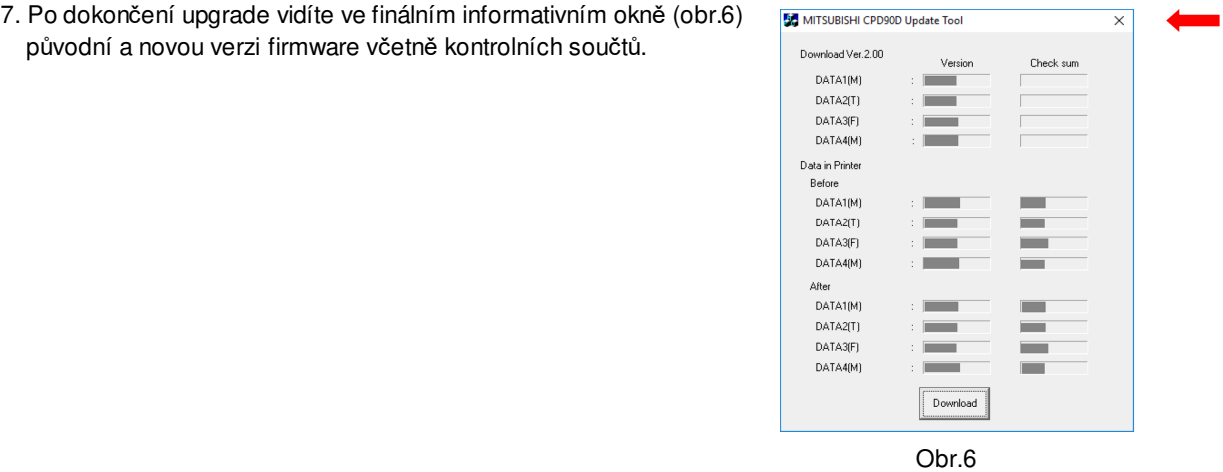

8. Kliknutím na symbol "X" (viz červená šipka – obr.6) ukončete upgradovací program.

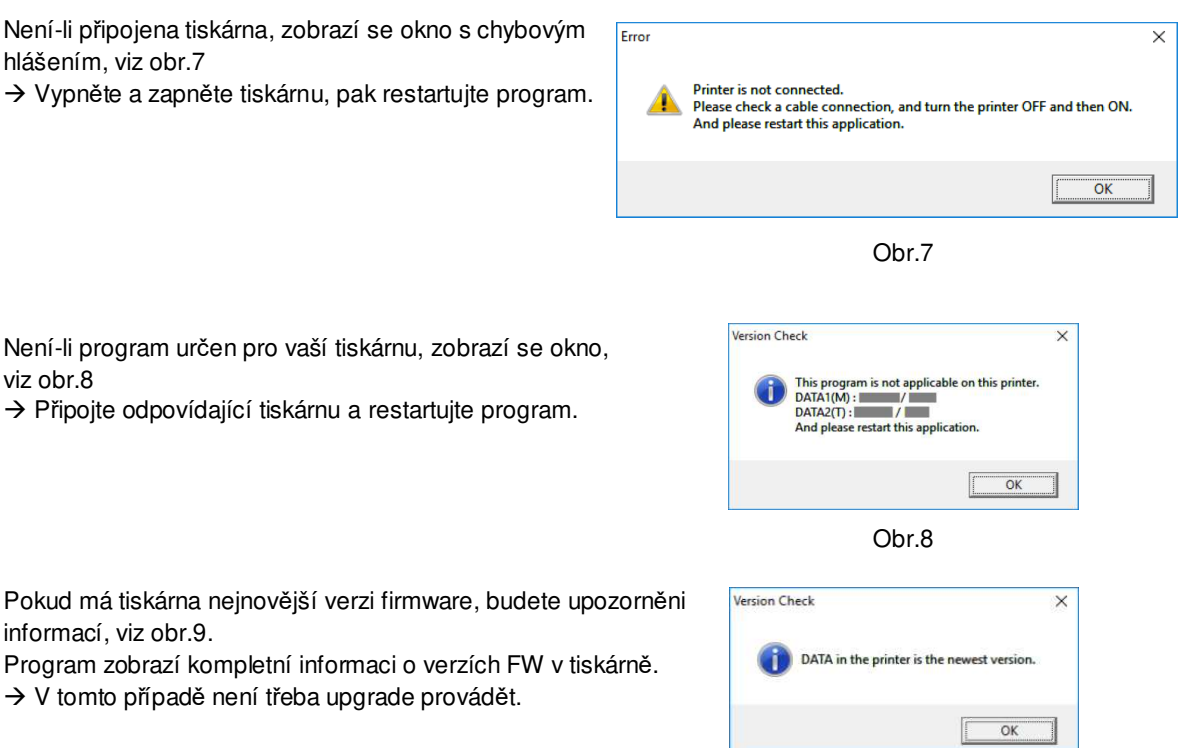

----------------------------------------------------------------------------------------------------------------------------------------------

Průběh ověřování verzí bude indikován oknem, viz obr.2. Vyčkejte, až se proces dokončí. Component v obr.9 Obr.9 Selhání procesu upgrade bude indikováno oknem, viz obr.10

 Učiňte potřebné opatření odpovídající zobrazené informaci a pokračujte bodem 4.

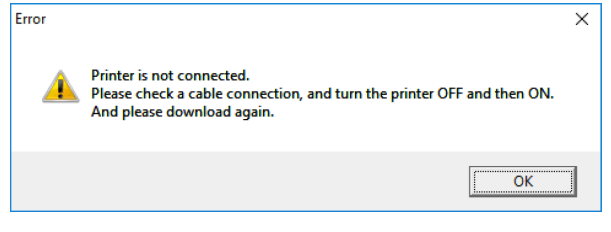

Obr.10